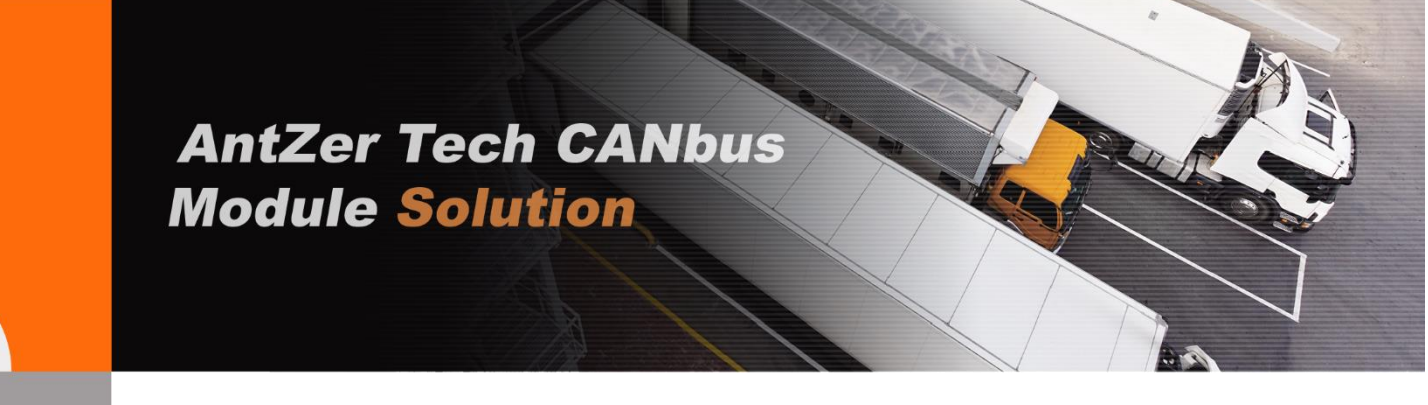

# **OBDII/J1939/Mobileye® Interpreter**

# **MART Series USER MANUAL**

**Version 1.2** Jul. 3, 2018

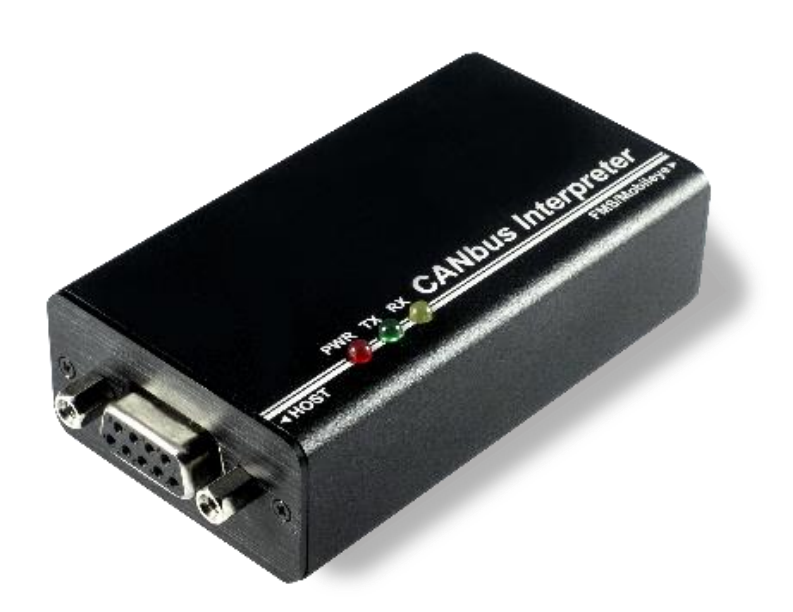

ANTZER TECH CO., LTD. 11F-1, No.475, Guangfu S. Rd., Xinyi Dist., Taipei City 11074, Taiwan (R.O.C.) Tel: +886-2-2723-3131 www.antzer-tech.com

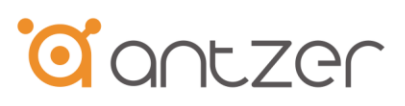

# **Important User Information**

### **Liability**

Every care has been taken in the preparation of this document. Please inform ANTZER TECH CO., LTD. any inaccuracies or omissions. The data and illustrations found in this document are not binding. We, ANTZER TECH CO., LTD. reserve the right to modify our products in line with our policy of continuous product development. The information in this document is subject to change without notice and therefore should not be considered as a binding description of the range of functions (neither for future product versions). ANTZER TECH CO., LTD. assumes no responsibility for any errors that may appear in this document.

There are many applications of the described product. Those responsible for the use of this device must ensure that all the necessary steps have been taken to verify that the applications meet all performance and safety requirements including any applicable laws, regulations, codes, and standards.

ANTZER TECH CO., LTD. will under no circumstances assume liability or responsibility for any problems that may arise as a result from improper use or use that is not in accordance with the documented features of this product.

The examples and illustrations in this document are included solely for illustrative purposes.

### **Intellectual Property Rights**

ANTZER TECH CO., LTD. has intellectual property rights relating to technology embodied in the product described in this document. These intellectual property rights may include patents and pending patent applications in Taiwan and other countries.

Copyright © 2017 ANTZER TECH CO., LTD. All rights reserved. Antzer Tech In-Vehicle Module User Manual

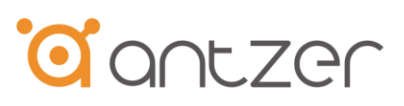

# **Table of Contents**

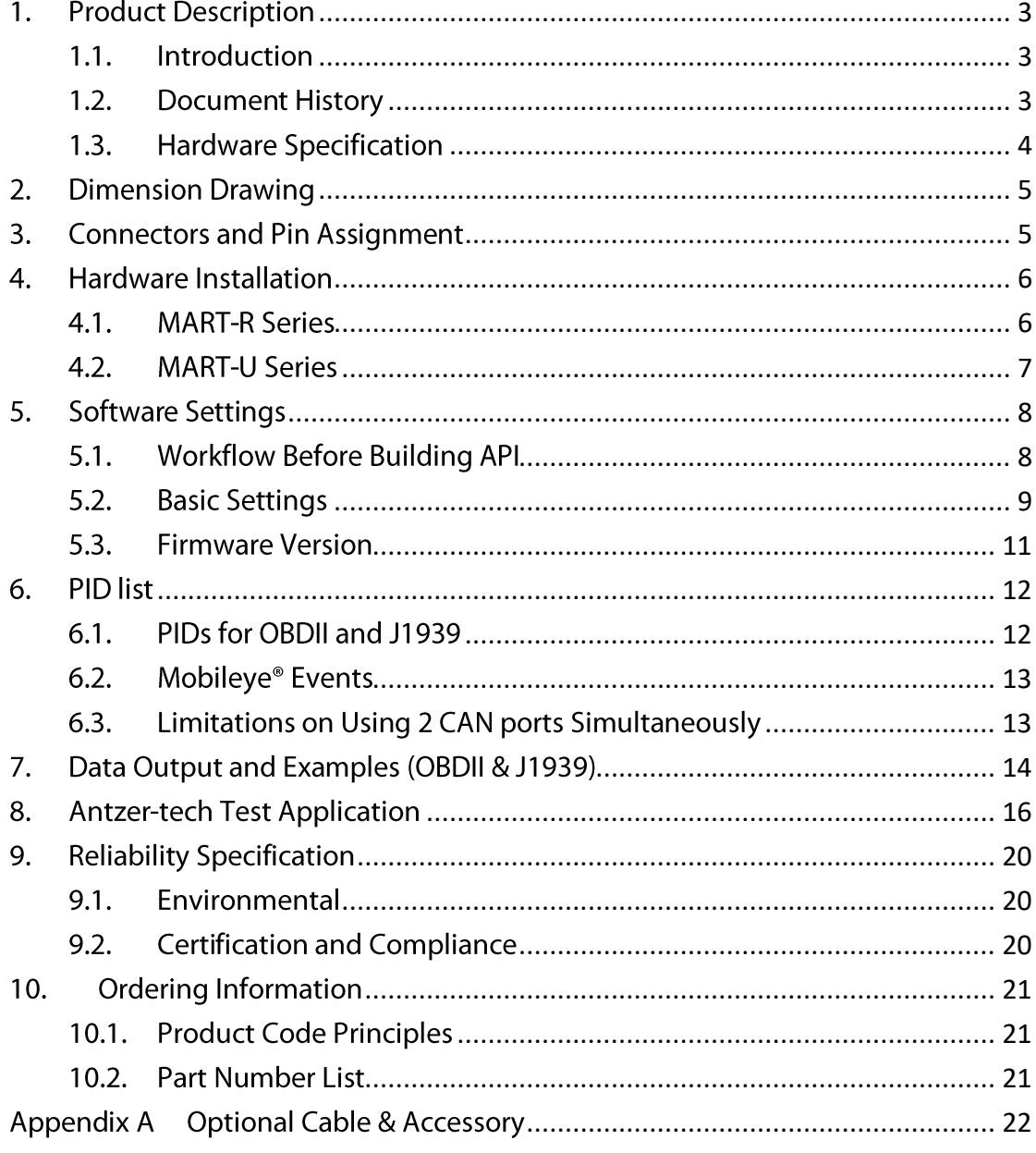

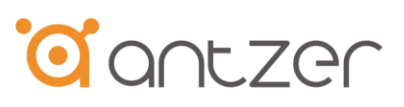

# <span id="page-3-0"></span>1. Product Description

### <span id="page-3-1"></span>1.1. Introduction

MART OBDII/J1939 Interpreter supports OBDII, J1939 and Mobileye® protocols, providing over 20 attributes and pass the data through RS232 or USB interface. Without using additional controllers or programming, the device configuration can be done in an extremely short time with easy-touse commands. ANTZER TECH's MART Series allows your in-vehicle computer to access CANbus easily. It's the ideal solution for the Fleet Management, Public Transit, Law Enforcement, Digital Signage Player, Vehicle Data Collection, Vehicle Tracking, Telematics System, etc.

### <span id="page-3-2"></span>1.2. Document History

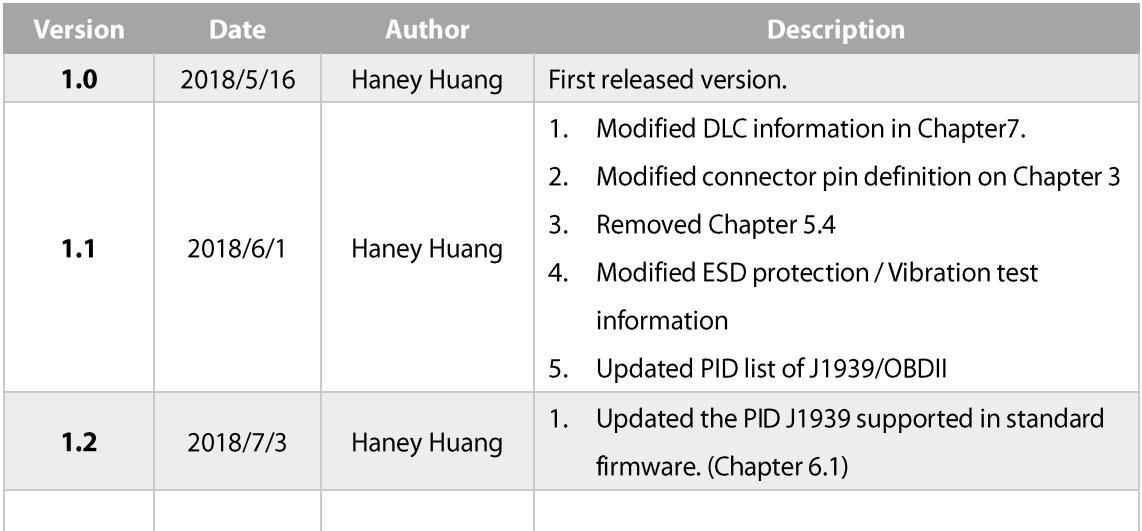

# <span id="page-4-0"></span>1.3. Hardware Specification

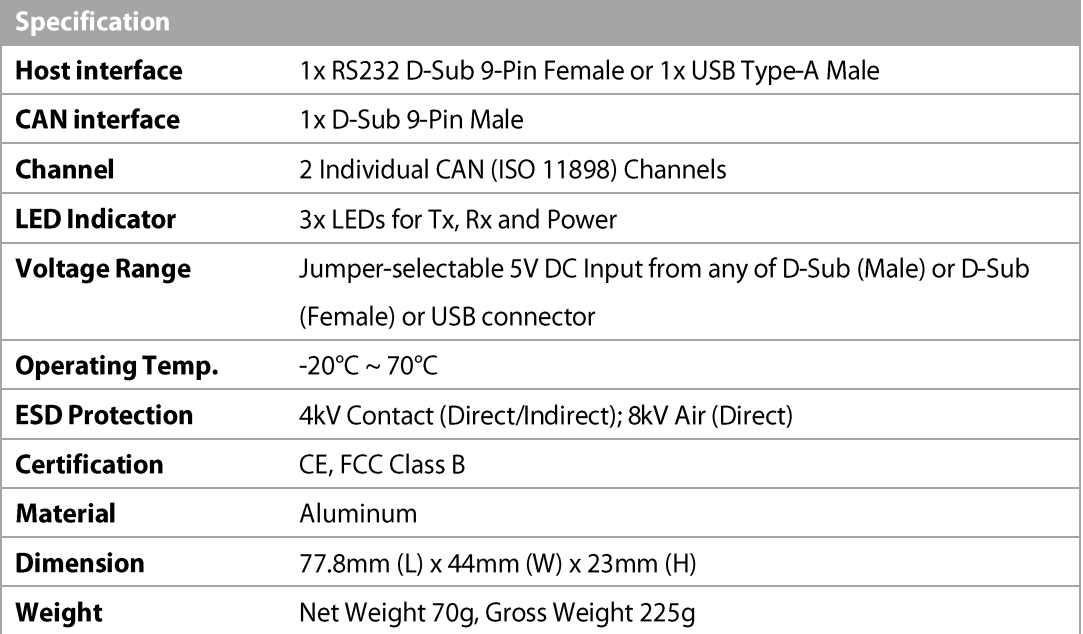

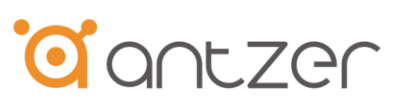

# <span id="page-5-0"></span>2. Dimension Drawing

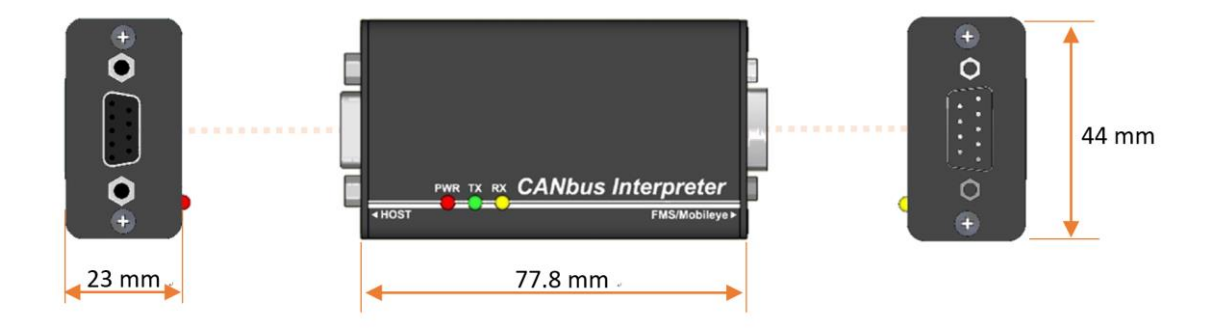

# <span id="page-5-1"></span>3. Connectors and Pin Assignment

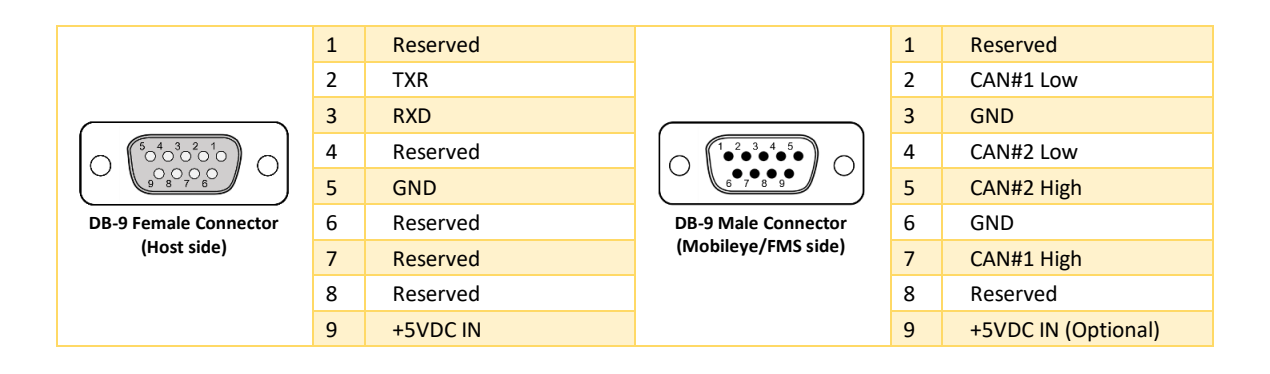

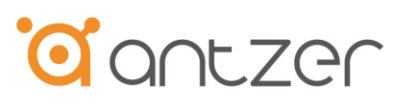

## <span id="page-6-0"></span>4. Hardware Installation

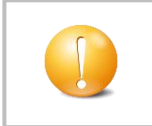

Risk of ESD damages caused by improper handling! Use ESD protective measures to avoid equipment damage.

Before hardware installation on the vehicle, please follow software setting instructions (Chapter 5, Page 8) to configure the MART.

### <span id="page-6-1"></span>4.1. MART-R Series

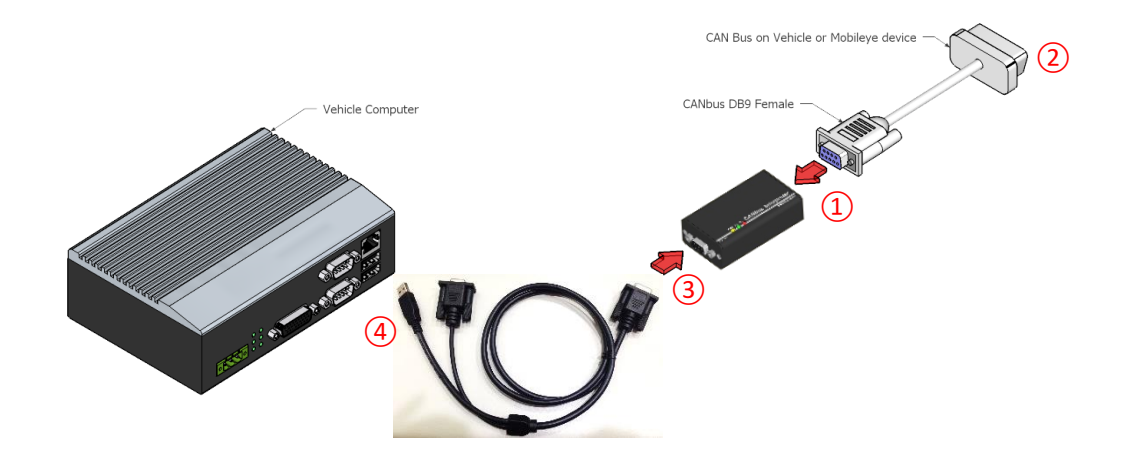

- Use a cable to connect the MART with CAN Bus (Raw CAN/ J1939/ OBDII / Mobileye®) on the  $\blacktriangleright$ vehicle.
	- $\mathbf{1}$ . Connect D-Sub9 Female connector to the Mobileye/FMS side on the MART.
	- $\overline{2}$ . Plug the other side of the cable to the vehicle CAN Bus port.
- Use cable (Appendix A, Antzer P/N: T1700000004) to connect the host computer with the ь MART.
	- $\overline{3}$ . Connect D-Sub9 male connector to the Host side on the MART.
	- $\overline{4}$ . Using D-sub9 female and USB connectors to connect with the host computer. (The 5V power, which is the power source of the MART, comes from the USB connector.)

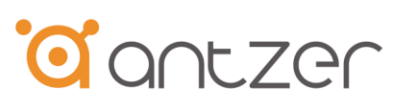

<span id="page-7-0"></span>4.2. MART-U Series

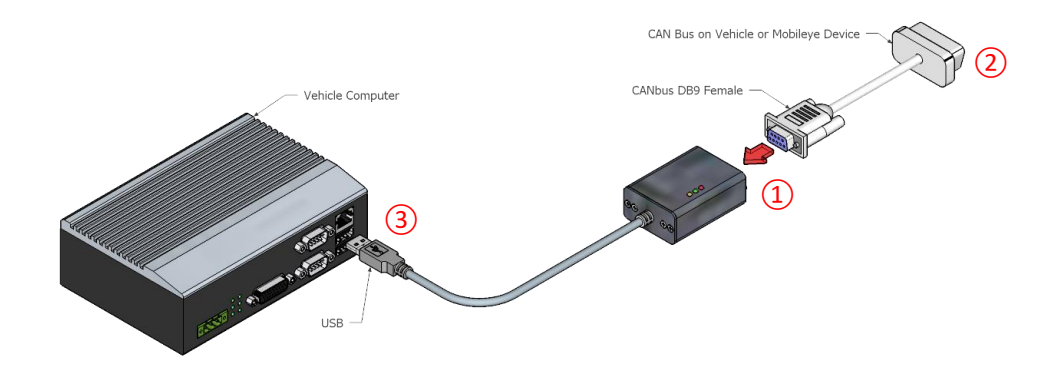

- Use a cable to connect the MART with CAN Bus (Raw CAN/J1939/OBDII / Mobileye) on the  $\blacktriangleright$ vehicle.
	- Connect D-Sub9 Female connector to the Mobileye/FMS side on the MART.  $\mathbf{1}$ .
	- $\overline{2}$ . Plug the other side of the cable to the vehicle CAN Bus port.
- Use cable On MART to connect the host computer with the MART.  $\blacktriangleright$ 
	- $3.$ Plug the USB connector to the host computer.

 $\overline{7}$ 

×

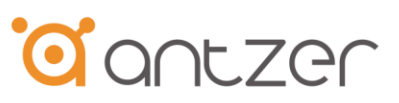

- <span id="page-8-0"></span>5. Software Settings
- <span id="page-8-1"></span>5.1. Workflow Before Building API

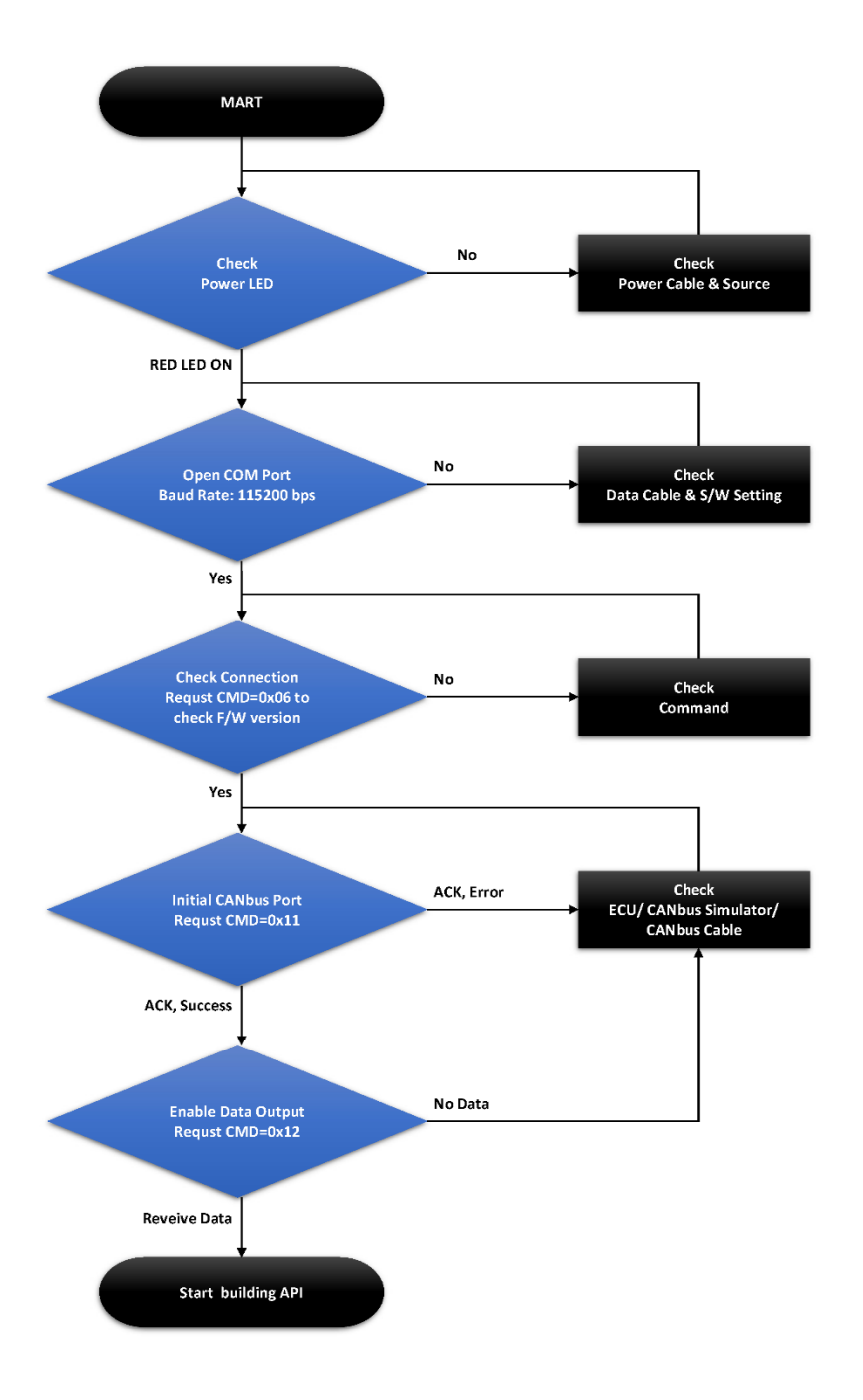

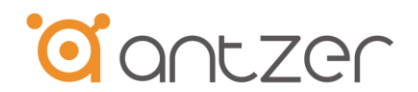

# 5.2. Basic Settings

- Active OBDII/J1939 Mode (0x01-OBDII, 0x02 J1939, Response : ACK)  $\blacktriangleright$
- Enable OBD2/J1939 Auto Request (0x00 Disable, 0x01 Enable OBDII, 0x02 Enable J1939)  $\blacktriangleright$
- Response ACK (Acknowledgements), Code: 0x00 Success, 0x01 Error  $\blacktriangleright$

<span id="page-9-0"></span>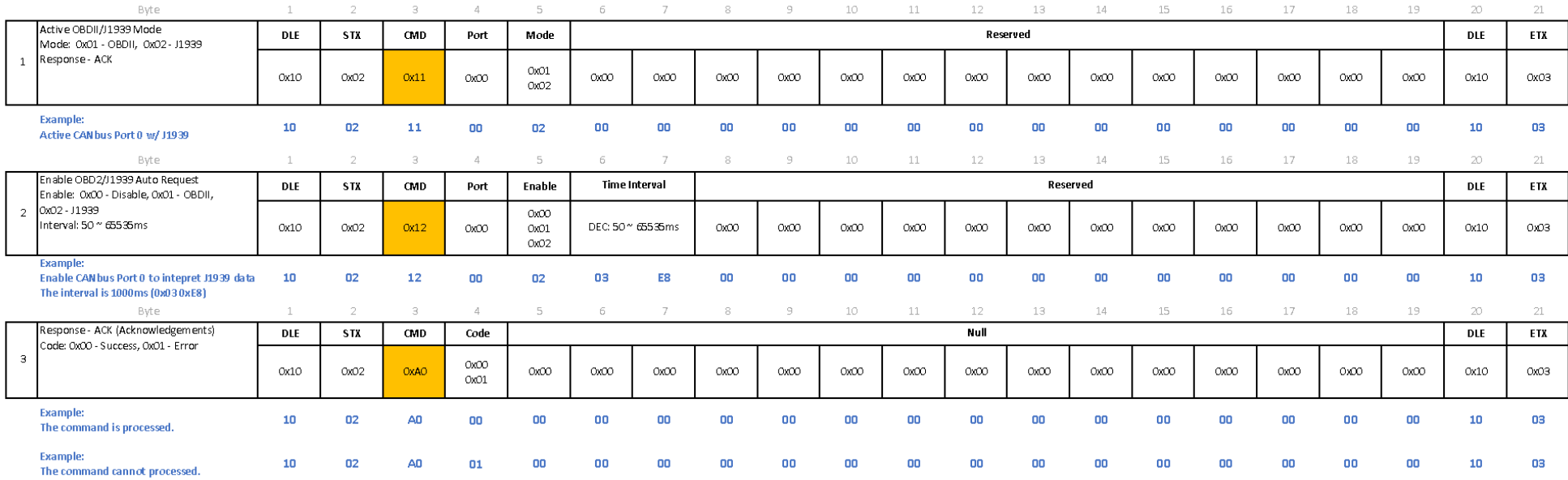

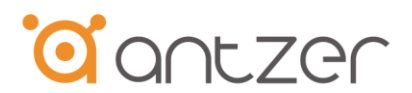

### **MART Series User Manual Ver. 1.1**

- **Configure OBDII/J1939 PID** (Configure: 0x13 PID configuration, Response ACK)  $\blacktriangleright$
- Get OBDII/J1939 PID (Configure: 0x14 Get PID, Response 0xAF or ACK (Final packet))  $\blacktriangleright$

#### Response - OBDII/J1939 PID (<packet cnt>, <DLC>, <PID>, <PID>,....)  $\blacktriangleright$

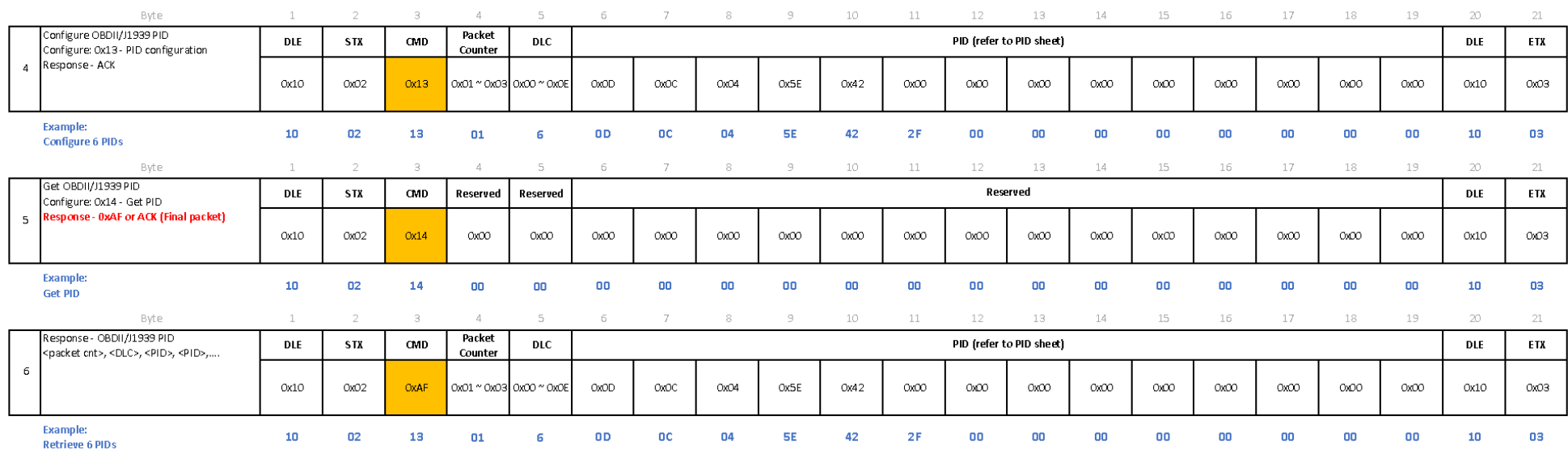

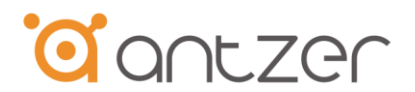

### 5.3. Firmware Version

Request Firmware Version (Request: 0x01 - Get F/W version, Response - CMD 0xA1)  $\blacktriangleright$ 

#### Response (Firmware Version: <MAIN>. <SUB #1>. <SUB #2>. <Minor>. <MCU>)  $\blacktriangleright$

<span id="page-11-0"></span>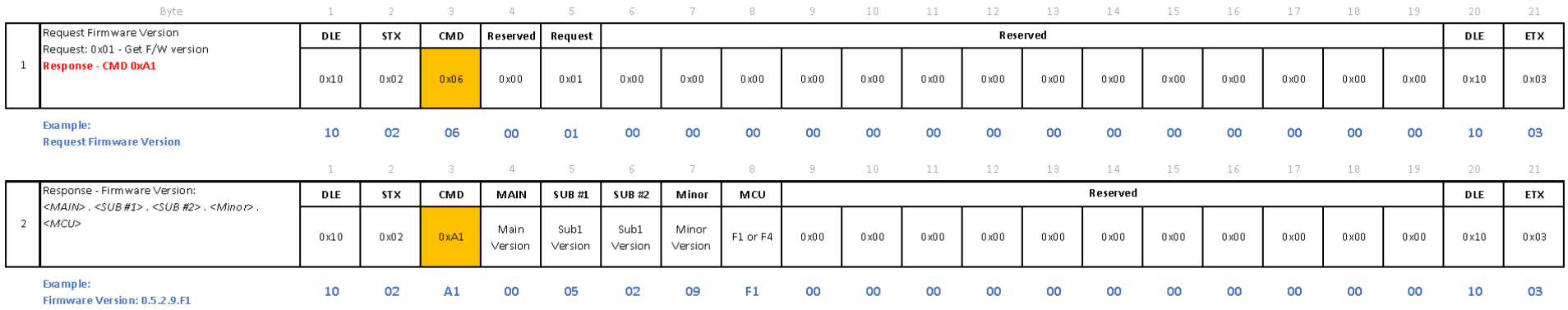

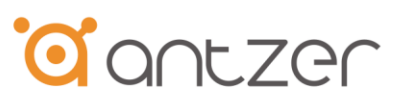

# <span id="page-12-0"></span>6. PID list

### <span id="page-12-1"></span>6.1. PIDs for OBDII and J1939

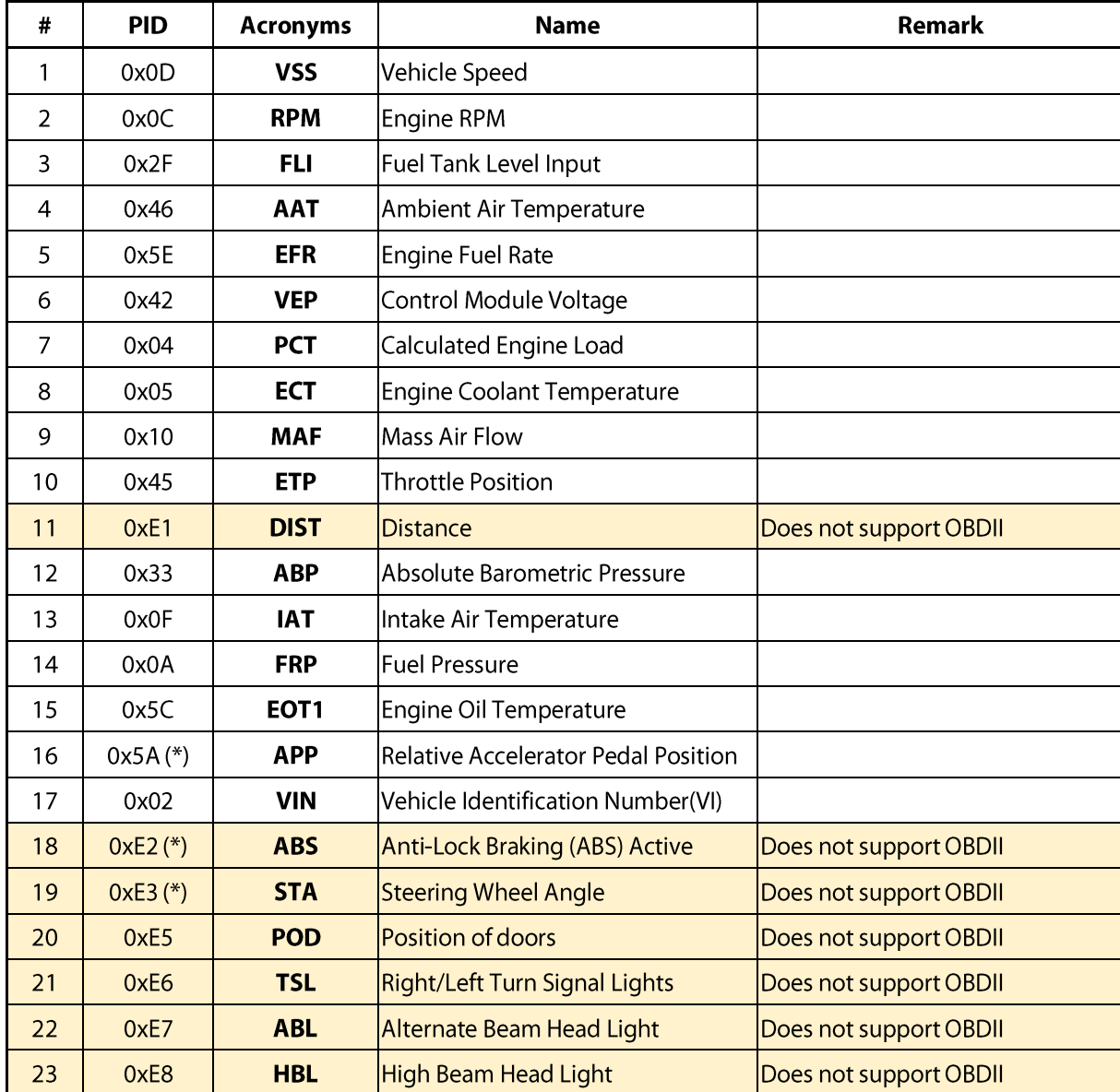

(\*) Optional PIDs, not included in the standard firmware.

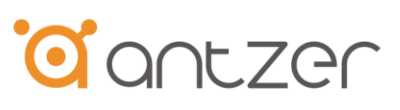

### <span id="page-13-0"></span>6.2. Mobileye® Events

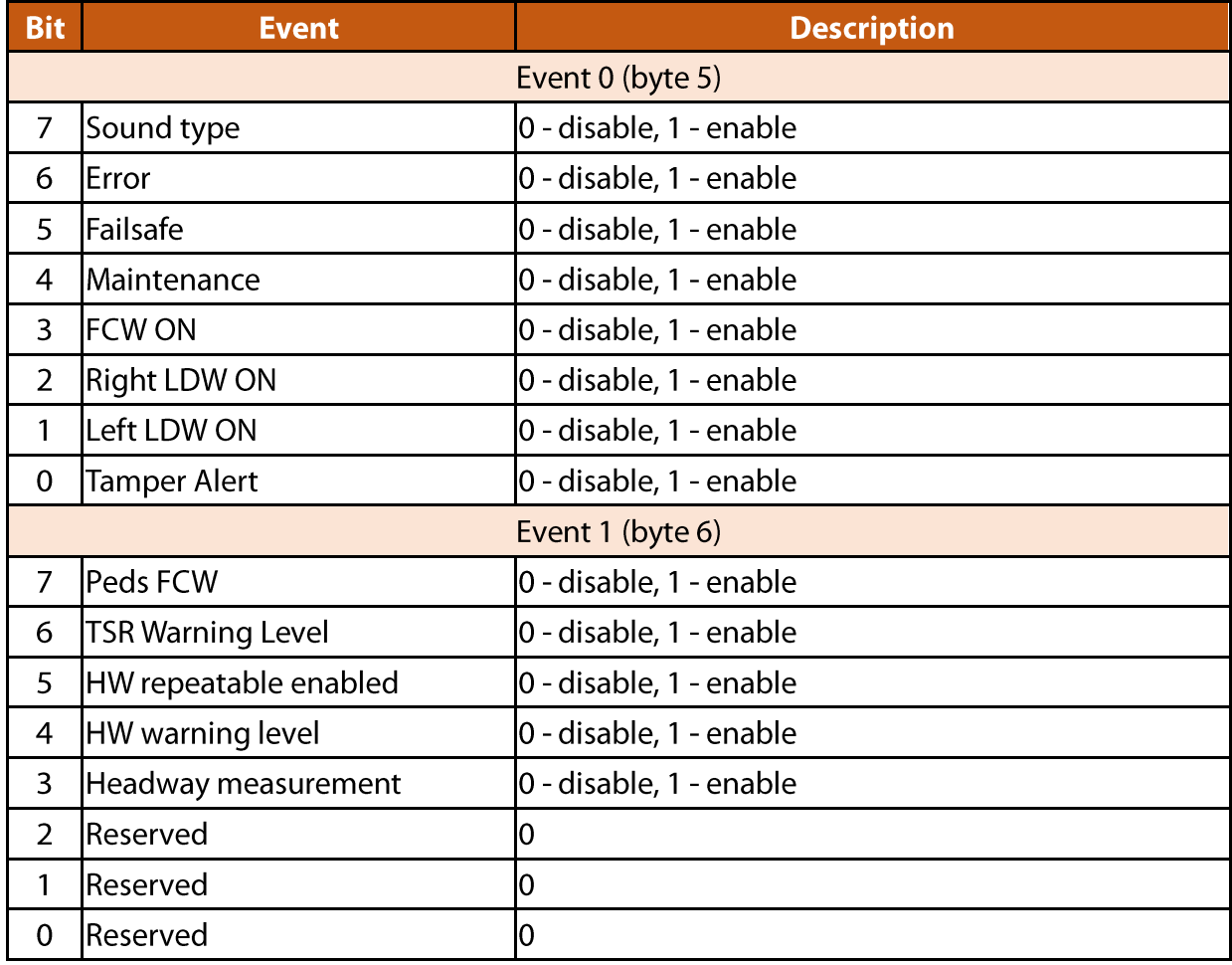

### <span id="page-13-1"></span>6.3. Limitations on Using 2 CAN ports Simultaneously

Using 2 CAN buses to receive data simultaneously, it might have chance to lose packets.

(Over a long period of stress testing, the probability of losing packet is about 36ppm which depends on transmission repetition rate and the number of PIDs selected as well as RAW CAN data transmission time intervals.)

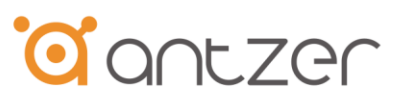

# <span id="page-14-0"></span>7. Data Output and Examples (OBDII & J1939)

Note: For Mobileye® protocols, please contact your sales window for more information.

- **Packet Counter = 1**  $\blacktriangleright$  $CMD: 0xA6$ **PID Acronyms:**  $VSS + RPM + FLI + AAT + EFR + ABP$ DLC:  $0x01 \sim 0x0E$
- **Packet Counter = 2**  $\blacktriangleright$  $CMD: 0xA7$ PID Acronyms:  $VEP + ECT + ETP + EOT1 + DIST$ DLC:  $0x01 \sim 0x0E$
- **Packet Counter = 3**  $\blacktriangleright$  $CMD: 0xA8$ PID Acronyms:  $PCT + IAT + FRP + MAF + APP + ABS$ DLC:  $0x01 \sim 0x0E$
- **Packet Counter = 4**  $\blacktriangleright$  $CMD: 0 \times A9$ PID Acronyms: STA + POD + TSL + ABL + HBL DLC:  $0x01 \sim 0x7$

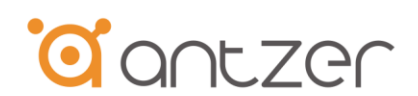

### **MART Series User Manual Ver. 1.1**

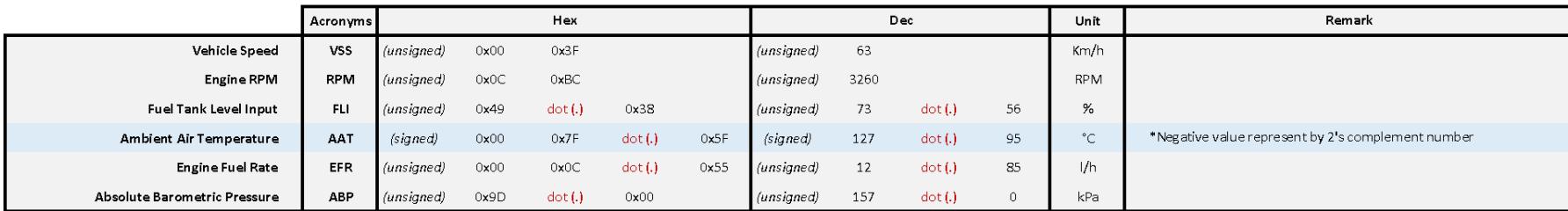

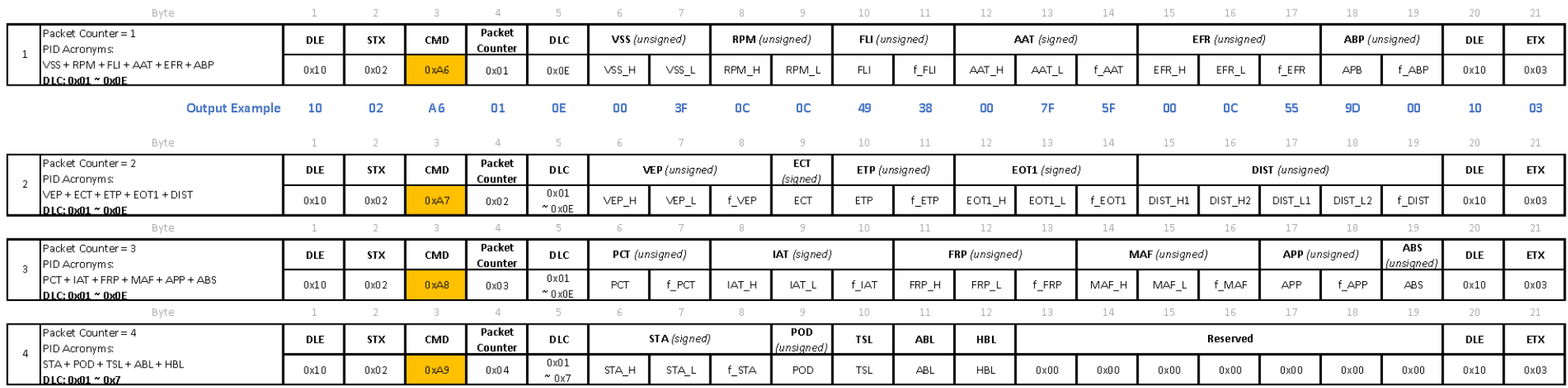

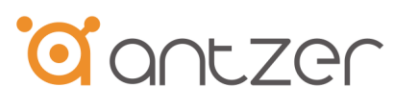

# <span id="page-16-0"></span>8. Antzer-tech Test Application

- Contact your sales representative to get "MART\_Demo Application Tool"  $\blacktriangleright$
- Run the execution file named "AZInterpreter"  $\blacktriangleright$
- AZCSerial.dll AZCSerial.pdb
- AZInterpreter
- AZInterpreter.exe2018-01-25 04\_20\_5...
- AZInterpreter.pdb

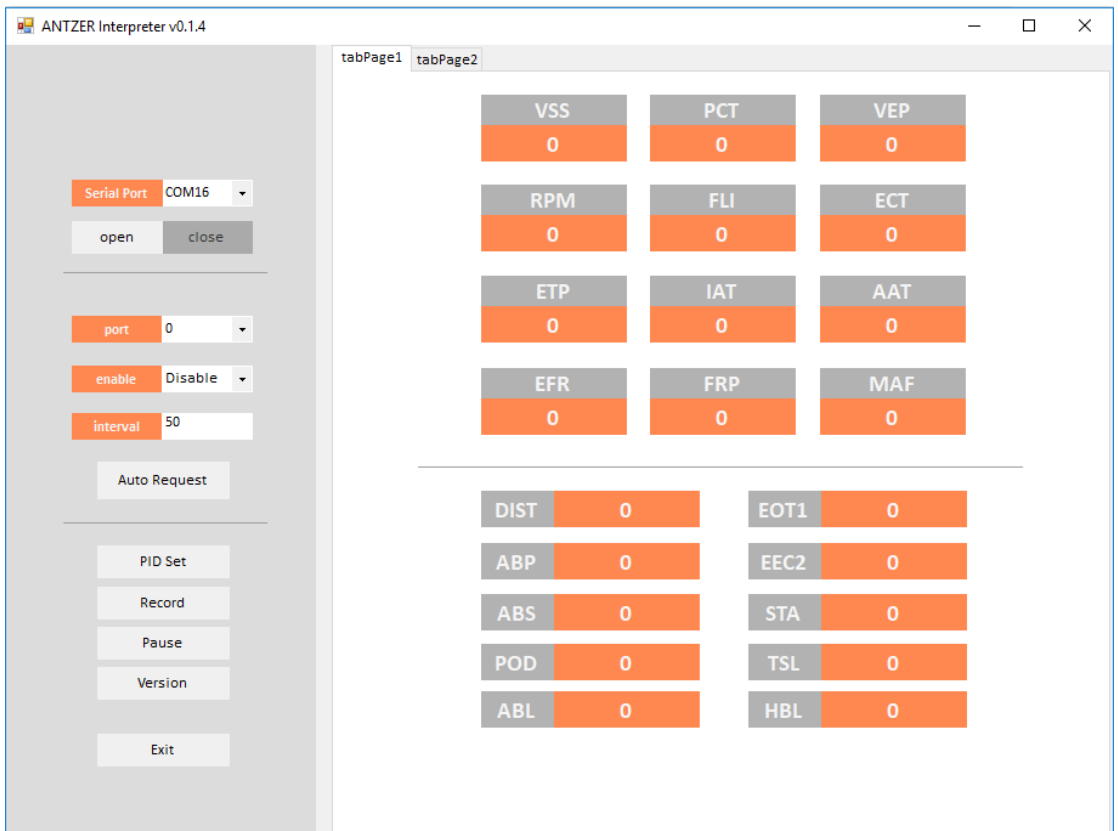

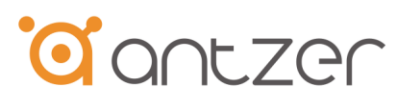

Select COM port  $\blacktriangleright$ 

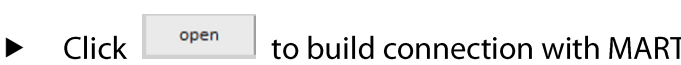

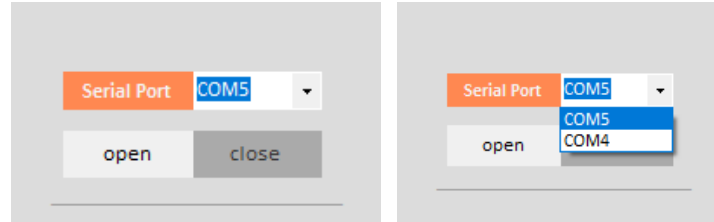

Click **Wersion** to check F/W version  $\blacktriangleright$ 

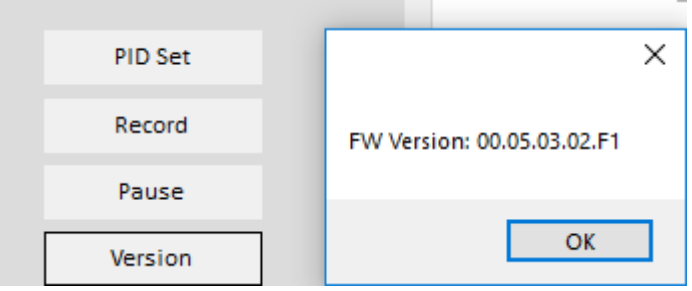

Click **PID** Set to open PID setting window  $\blacktriangleright$ 

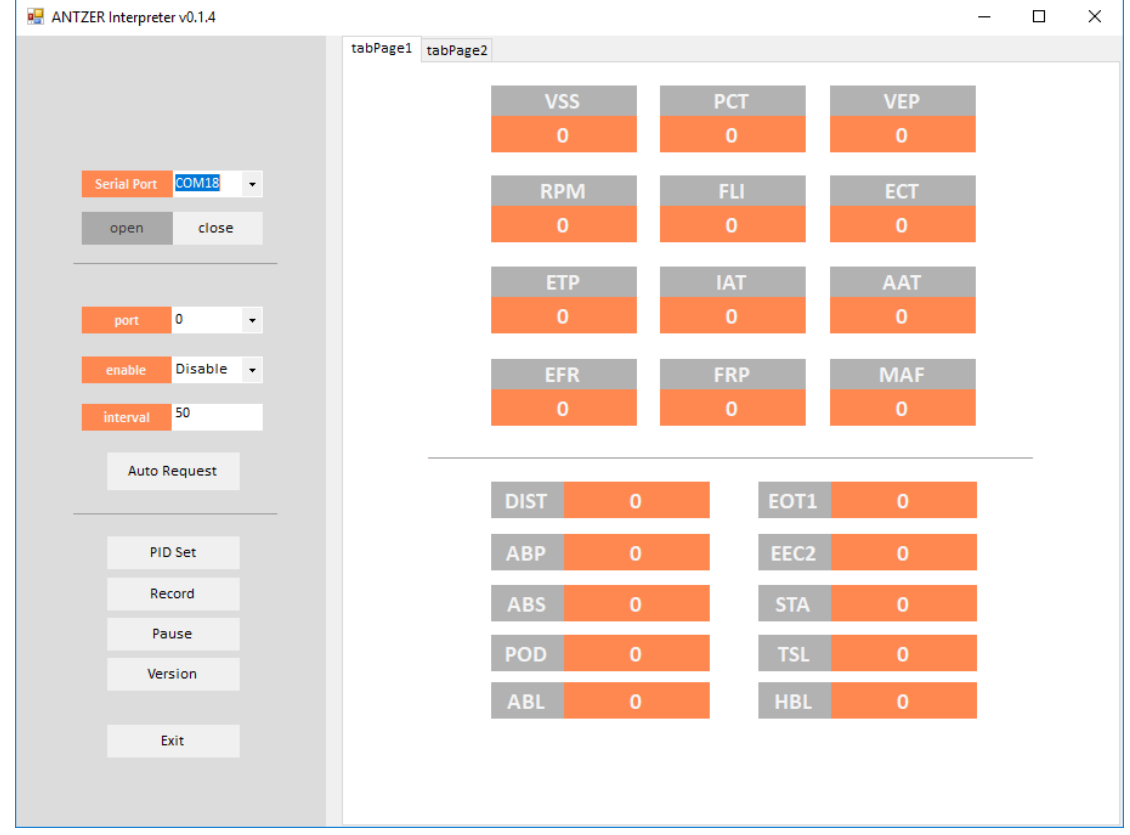

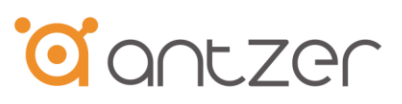

- Select the PID and click **the state of the SID** list  $\blacktriangleright$
- To remove PID, choose the PID in the right column (PID list) and click **Company**  $\blacktriangleright$
- Please be noted that 0x0D-VSS and 0x0C-RPM are the default settings in  $\blacktriangleright$ PID list which could not be removed.
- $Click \nightharpoonup \nightharpoonup$  $\Box$  to finish PID setting

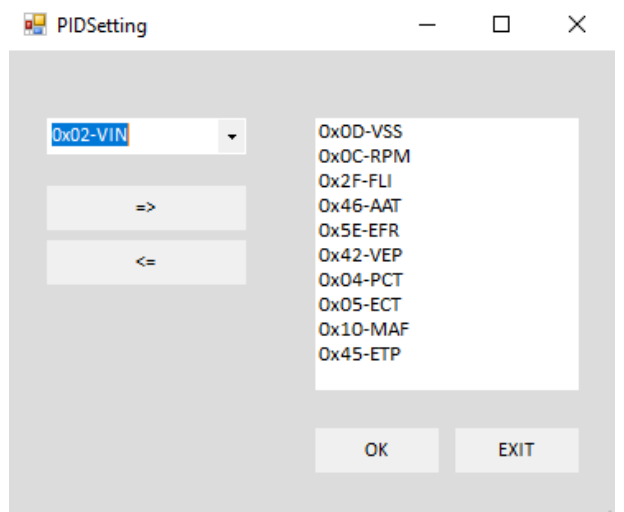

Choose the CAN Port on MART. (default Port 0)

port o  $\star$ 

Select the Protocol (OBDII/J1939)  $\blacktriangleright$ 

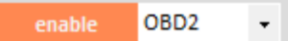

Set data transmission interval (ms) ▶

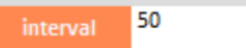

Click Auto Request to start receiving data from CAN  $\blacktriangleright$ 

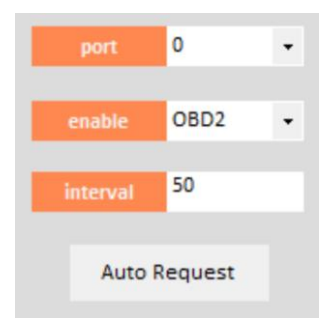

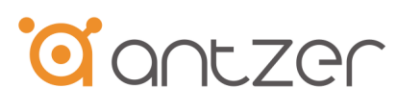

- Choose disable and click **Auto Request** if you want to stop receiving data  $\blacktriangleright$ Disable +
- Click Record to save the log file and the Pause to stop recording data
- The log file will be saved in the same folder of AP  $\blacktriangleright$
- Besides the log file, you could also review the raw data in tabPage2  $\blacktriangleright$

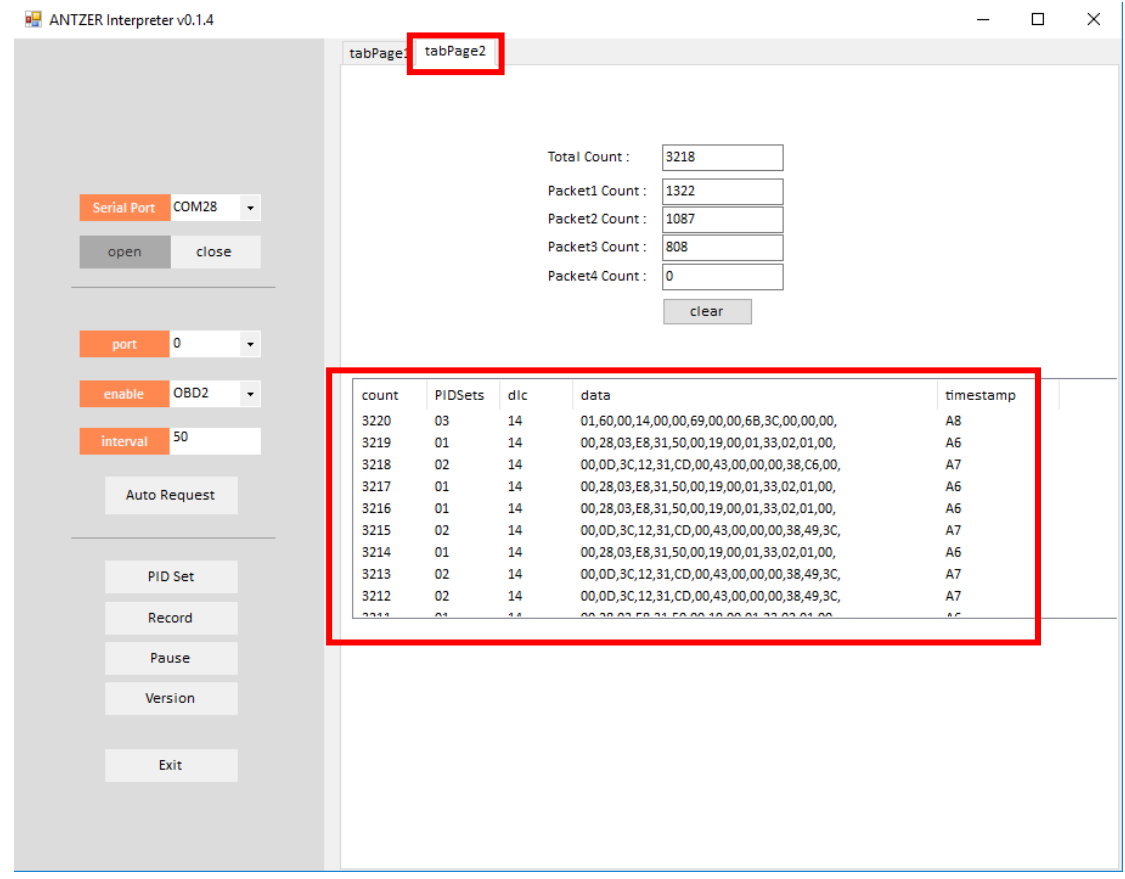

 $Click$   $\frac{Ext}{E}$  to close the application

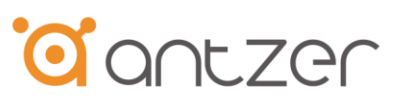

# <span id="page-20-0"></span>9. Reliability Specification

### <span id="page-20-1"></span>9.1. Environmental

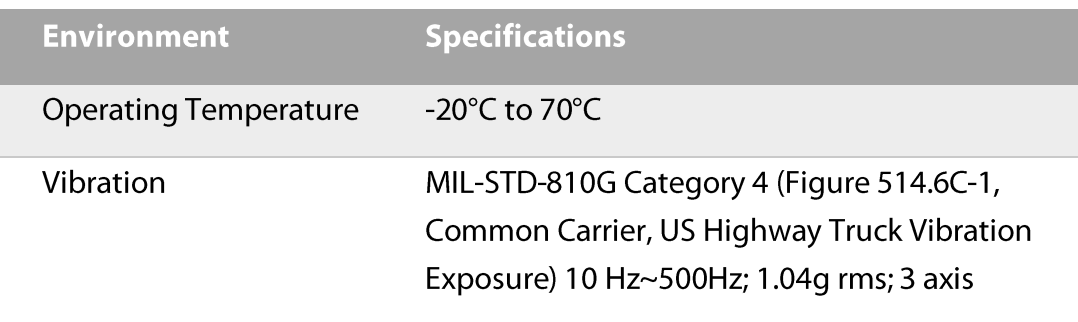

### <span id="page-20-2"></span>9.2. Certification and Compliance

Antzer-Tech MART complies with the following standards:

- **CE**  $\bullet$
- **FCC Class B**  $\bullet$
- **RoHS**  $\bullet$
- MIL-STD-810G Category 4, Figure 514.6C-1 Vibration Compliant  $\bullet$

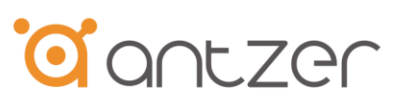

# <span id="page-21-0"></span>10. Ordering Information

### <span id="page-21-1"></span>10.1. Product Code Principles

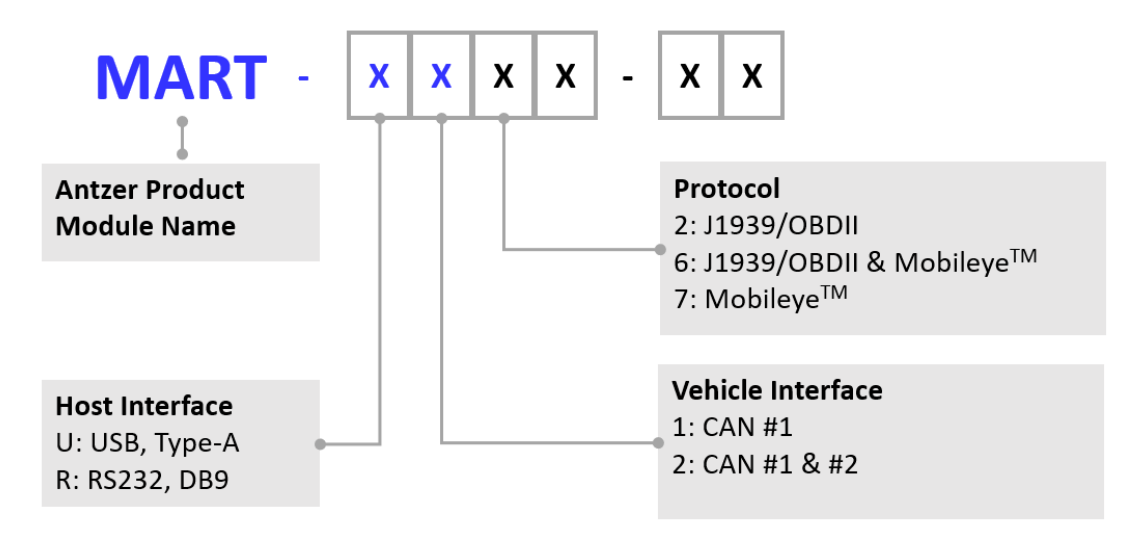

### <span id="page-21-2"></span>10.2. Part Number List

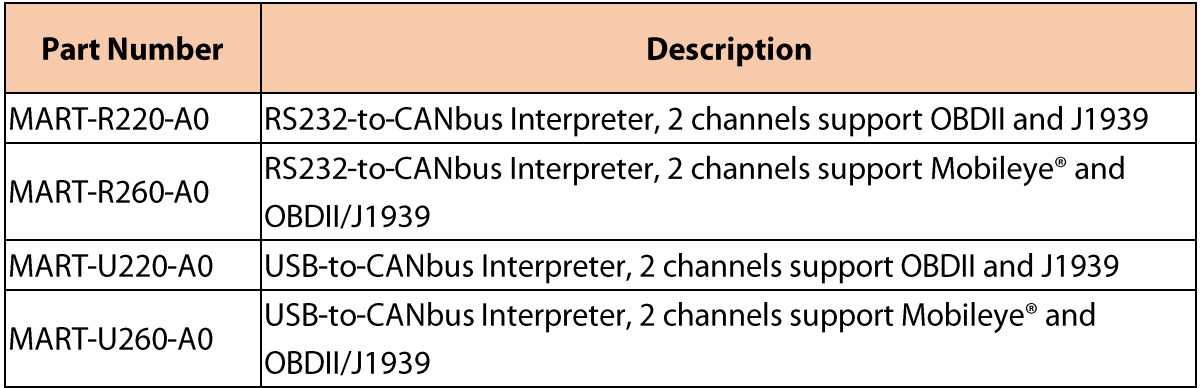

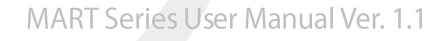

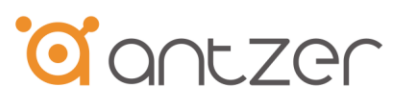

# <span id="page-22-0"></span>**Appendix A Optional Cable & Accessory**

1. Cable, DB9M-to-DB9F/USB Y-Cable, L=1.0M, STD

(Antzer P/N: T1700000004)

MART Cable DB9(M)/DB9(F)/USB-A(M) Y-Cable RS232/+5VDC BLACK 100CM

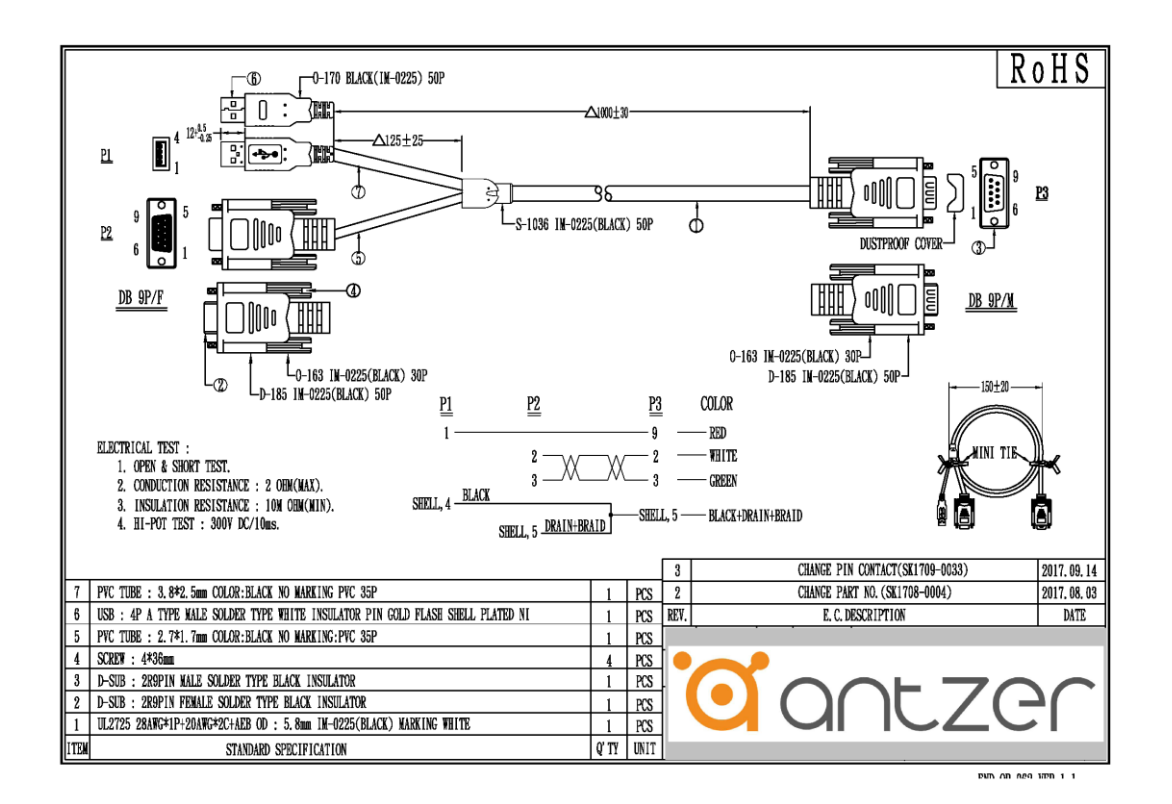